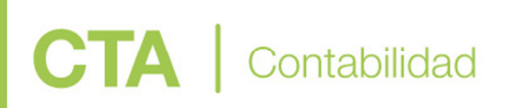

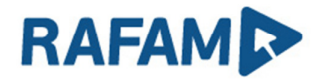

### GENERACIÓN DE LOS ARCHIVOS DE LA RENDICIÓN DIGITAL **TRIMESTRAL**

### GENERACIÓN DE ARCHIVOS PDF

#### **OBJETIVO**

Facilitar el proceso de generación de la Documentación que los Municipios de la Provincia de Buenos Aires deben presentar al Concejo Deliberante y al Honorable Tribunal de Cuentas de la Provincia de Buenos Aires para su Rendición de Cuentas Trimestral, generando automáticamente y en formato PDF, aquellos formularios que forman parte de dicha rendición y que tienen origen en el Software RAFAM.

### **REQUISITOS**

Tener instalada una impresora virtual en la PC donde se van a generar los archivos PDF y correr el Módulo Contable del Software RAFAM en versión 7.3.2 o superior. Para la instalación de la impresora virtual remitirse al instructivo Rendición Digital HTC.pdf

#### PROCESO PARA LA GENERACIÓN DE LOS ARCHIVOS PDF

Para generar los archivos lo primero que se debe hacer es lo siguiente:

- 1) Instalar y configurar la impresora virtual en la PC donde se va a ejecutar la generación de los archivos. Este paso se realiza sólo una vez por PC.
- 2) Generar los archivos PDFs desde el módulo Contable

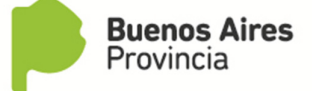

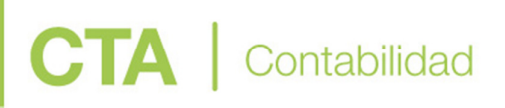

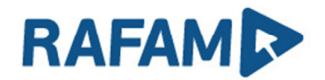

### GENERACIÓN DE LOS ARCHIVOS

1) Verificar que la versión del Módulo Contable del Software RAFAM sea 7.3.2 o superior. Para verificar la versión del Módulo Contable, acceder al mismo. En la pantalla principal, abajo a derecha.

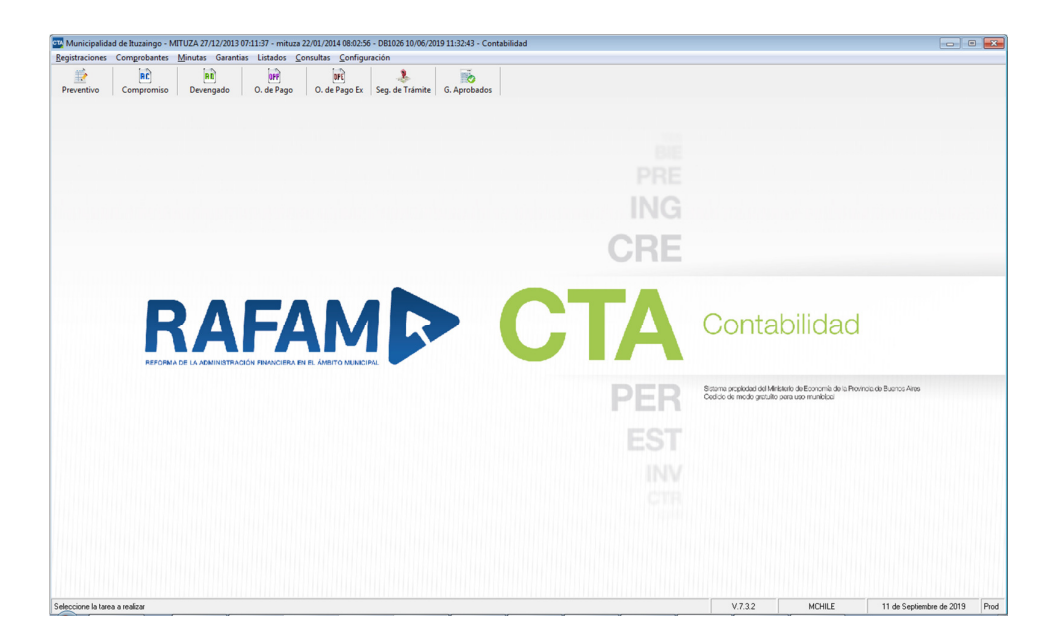

- 2) En caso de querer listar archivos que no sean del ejercicio actual, modificar el ejercicio en el módulo contable. Menú "Configuración" – Opción "Modificar año Ejercicio"
- 3) Ir al Menú Listados, opción "Rendición de Cuentas", Subopción "Genera archivos PDF". Los archivos posibles de selección se encuentran listados en ANEXO I – Listado de Reportes
- 4) El sistema muestra los archivos posibles de selección

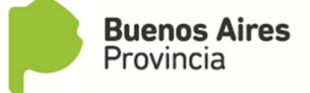

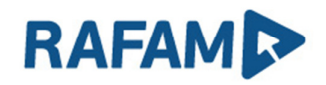

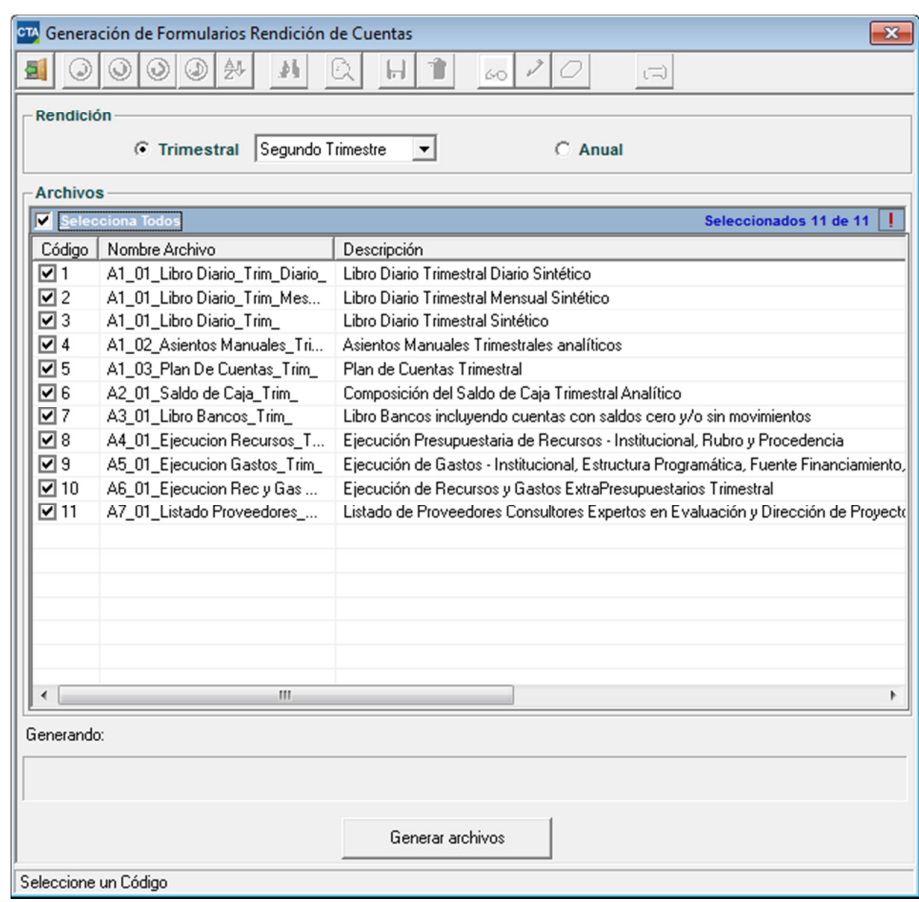

- 5) Seleccionar los reportes a generar. En caso de querer generar todos, tildar "Seleccionar Todos"
- 6) Cuando ya están todos los reportes seleccionados, pulsar el botón "Generar Archivos". Previamente controlar la existencia de las dos impresoras virtuales. La PDF24V y la PDF24H con sus correspondientes configuraciones. Si dichas impresoras no estuvieran configuradas remitirse al Instructivo Rendición Digital HTC.pdf
- 7) El Sistema ira generando de a uno los archivos seleccionados con el año con el que se está operando el módulo contable.

Mientras los va generando, va informando el archivo en el que está trabajando.

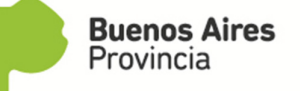

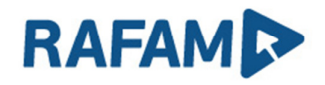

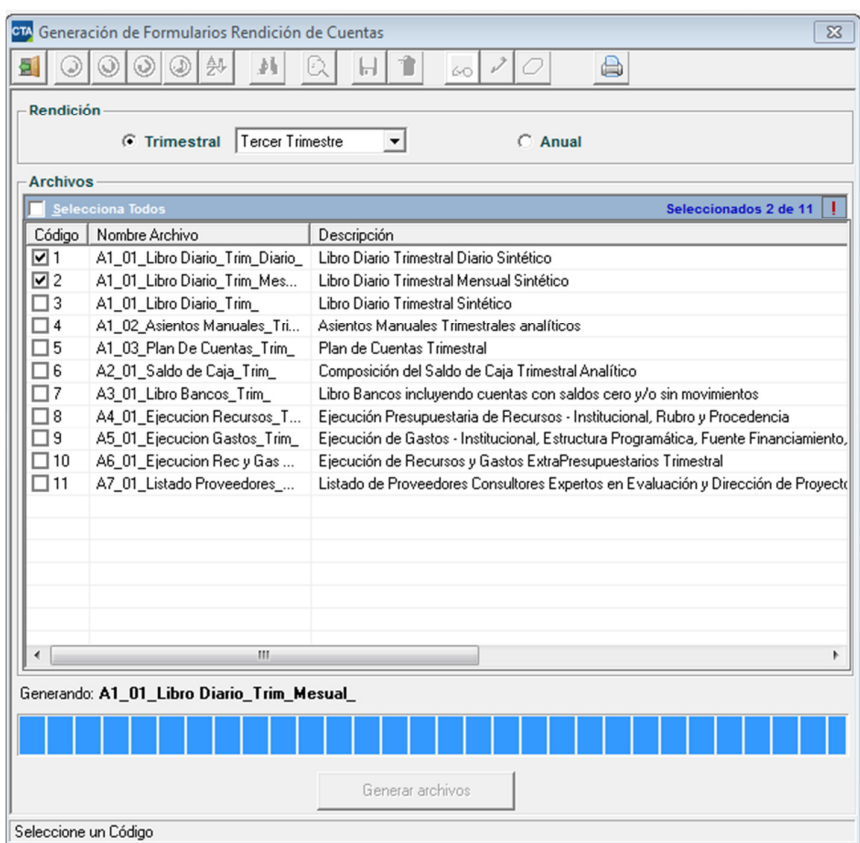

Los archivos, irán quedando en la PC desde donde se está ejecutando el proceso: C:\RAFAM\Rendicion\_cuentas.

Los formularios se generan con el siguiente rango de fechas tomadas a partir del ejercicio que se está generando:

- Fecha desde: primer fecha habilitada del ejercicio contable
- Fecha hasta: última fecha habilitada del ejercicio contable

IMPORTANTE: NO abrir el archivo reporte\_salida.pdf mientras se está ejecutando este proceso. En caso de abrirlo, el sistema va a presentar un error y luego cerrará el módulo Contable lo que obliga a comenzar el proceso nuevamente.

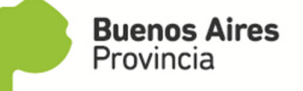

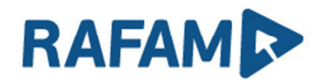

8) El sistema cuando termina de generar todos los archivos presenta la siguiente pantalla donde avisa que el Proceso ha finalizado correctamente:

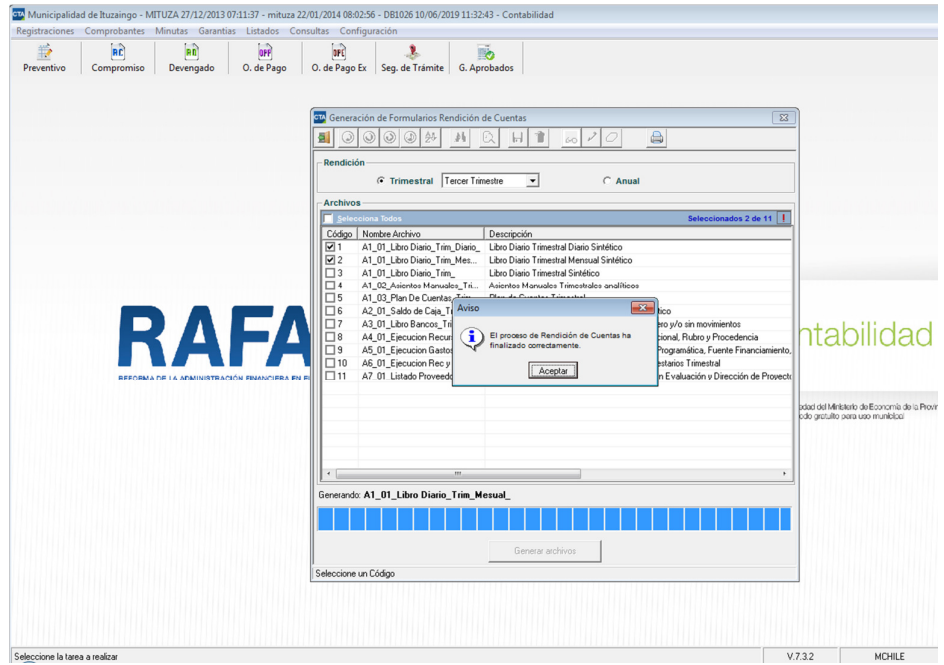

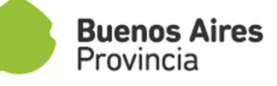

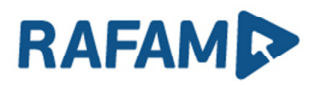

### ANEXO <sup>I</sup> – LISTADO DE REPORTES

**CTA** | Contabilidad

El sistema permite la generación automática de los siguientes archivos:

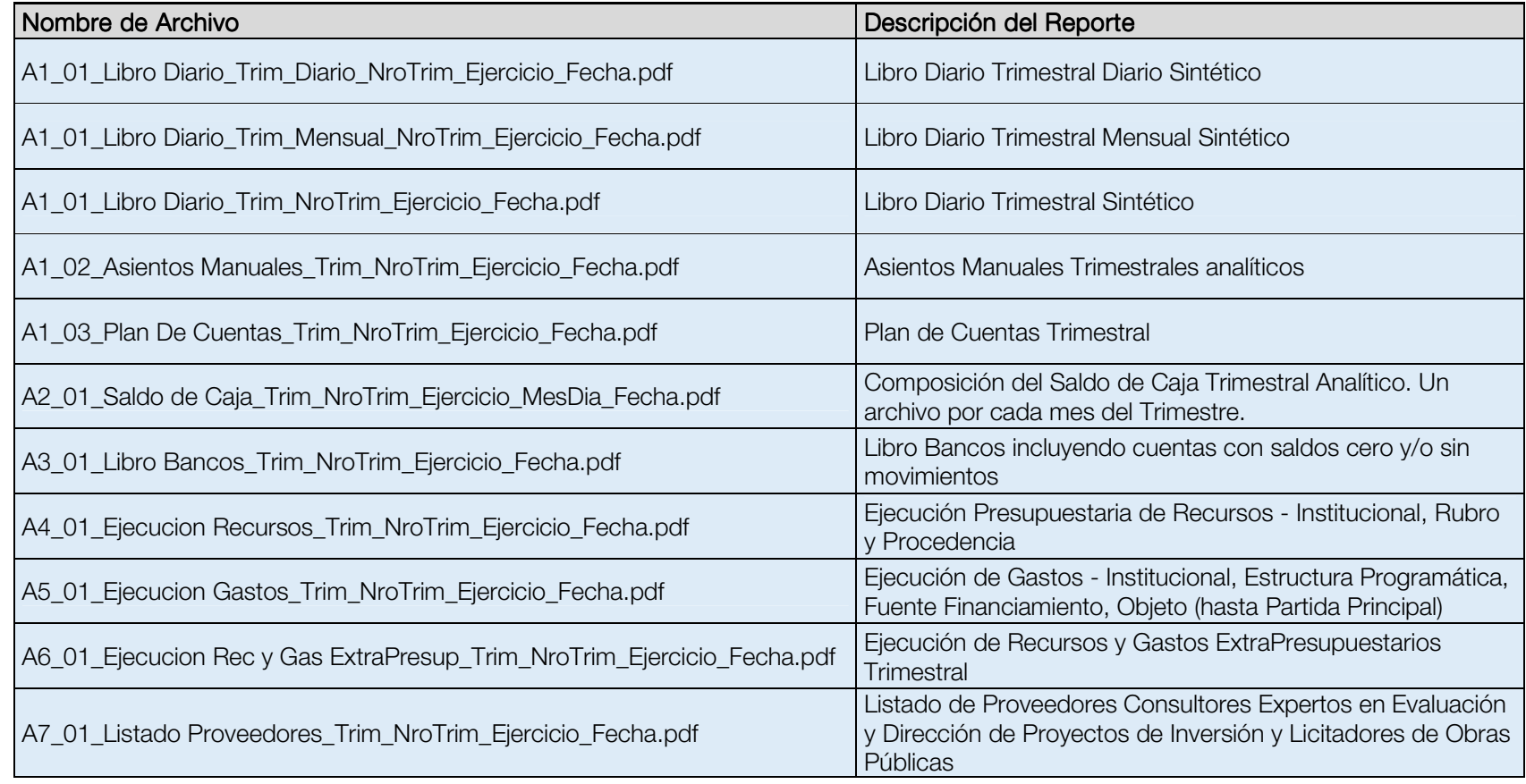

MINISTERIO DE ECONOMÍA DE LA PROVINCIA DE BUENOS AIRES

Dirección Provincial de Coordinación Municipal y Programas de Desarrollo | Subsecretaría de Política y Coordinación Económica Dirección de Sistemas de Información Económica y Financiera Municipal

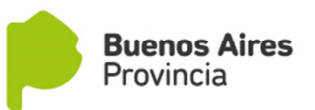

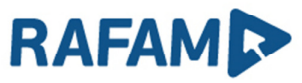

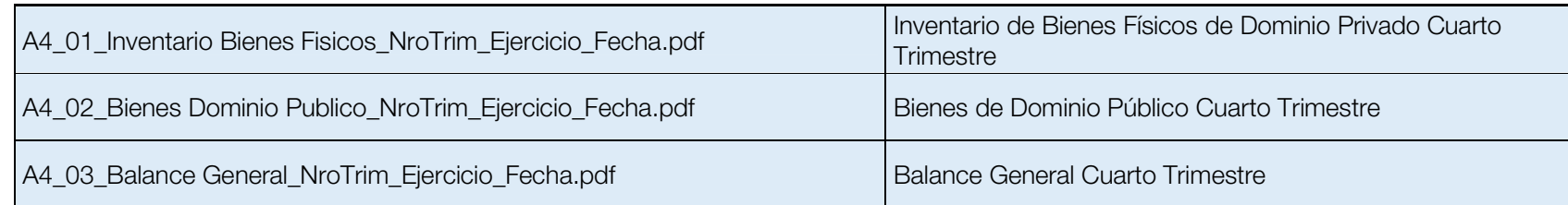

Fecha: AAAAMMDD de la ejecución del proceso NroTrim: Indica el Trimestre MesDia: Último día de los meses que componen el Trimestre

Tener en cuenta que los últimos 3 listados solo serán generados en el cuarto trimestre.

MINISTERIO DE ECONOMÍA DE LA PROVINCIA DE BUENOS AIRES Dirección Provincial de Coordinación Municipal y Programas de Desarrollo | Subsecretaría de Política y Coordinación Económica Dirección de Sistemas de Información Económica y Financiera Municipal

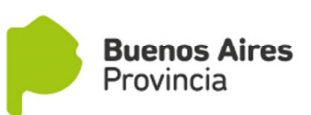